Girona Wiki - http://wiki.girona.de/

# **OTA Anmeldeplaner Erste-Hilfe**

## **OTA Baukasten**

Beim Anlegen eines neuen Anmeldeplanes beginnen Sie ausgehend von einem Startbaustein.

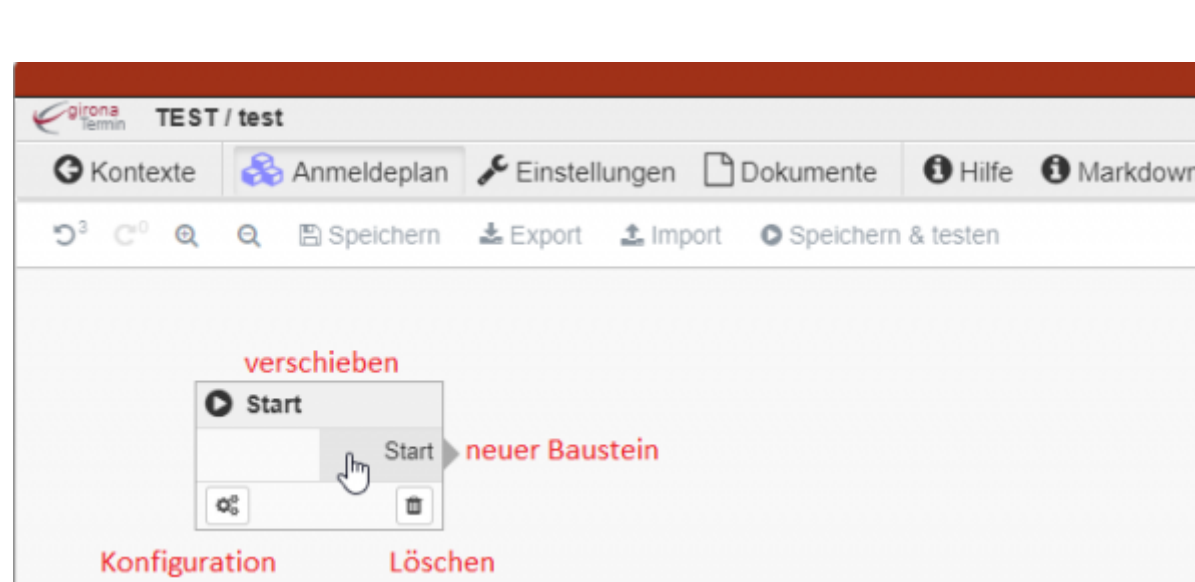

Durch Klicken auf den Pfeil auf der rechten Seite erhalten Sie eine Auswahl an möglichen Bausteinen, die Sie an den bestehenden anknüpfen können. Der Ausgewählte Baustein stellt den nächsten Schritt der Anmeldung dar.

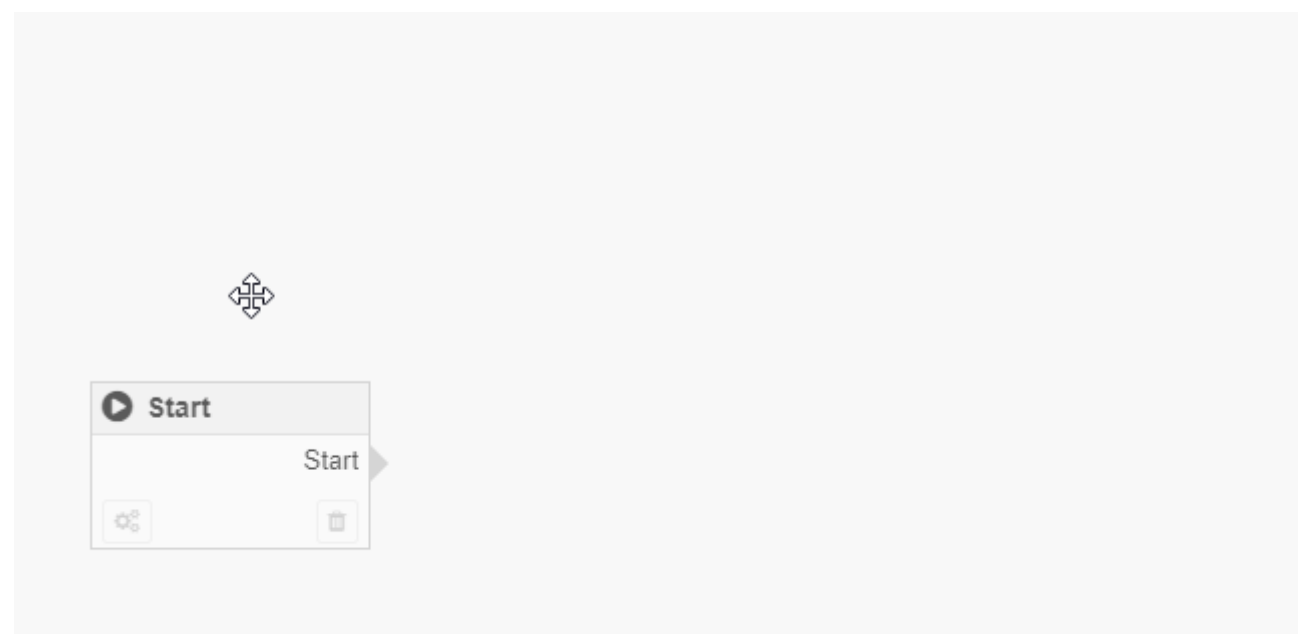

Durch Klicken auf das Zahnrad in der unteren linken Ecke des Bausteins lässt sich dieser konfigurieren. Sie können die Bausteine nach Belieben per Drag&Drop verschieben, die Reihenfolge der Schritte für die Anmeldung wird dadurch nicht beeinflusst.

### **OTA Bausteine**

Im folgenden werden die grundlegenden Bausteine erklärt:

#### **Regel Baustein**

Über Regeln können Sie für verschiedene Fälle verschiedene Anmeldungspfade anlegen, die jeweils beim Erfüllen der gesetzten Kriteria eintreten.

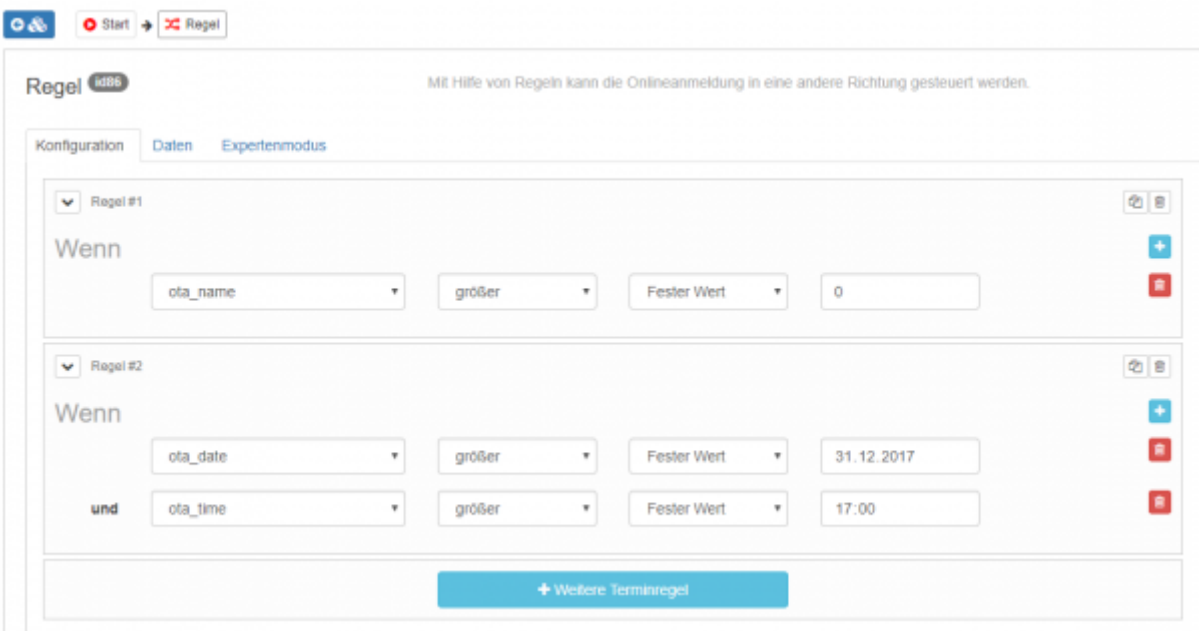

Durch Klicken auf die Pfeile können Sie diese nach Belieben individuell farblich hinterlegen.

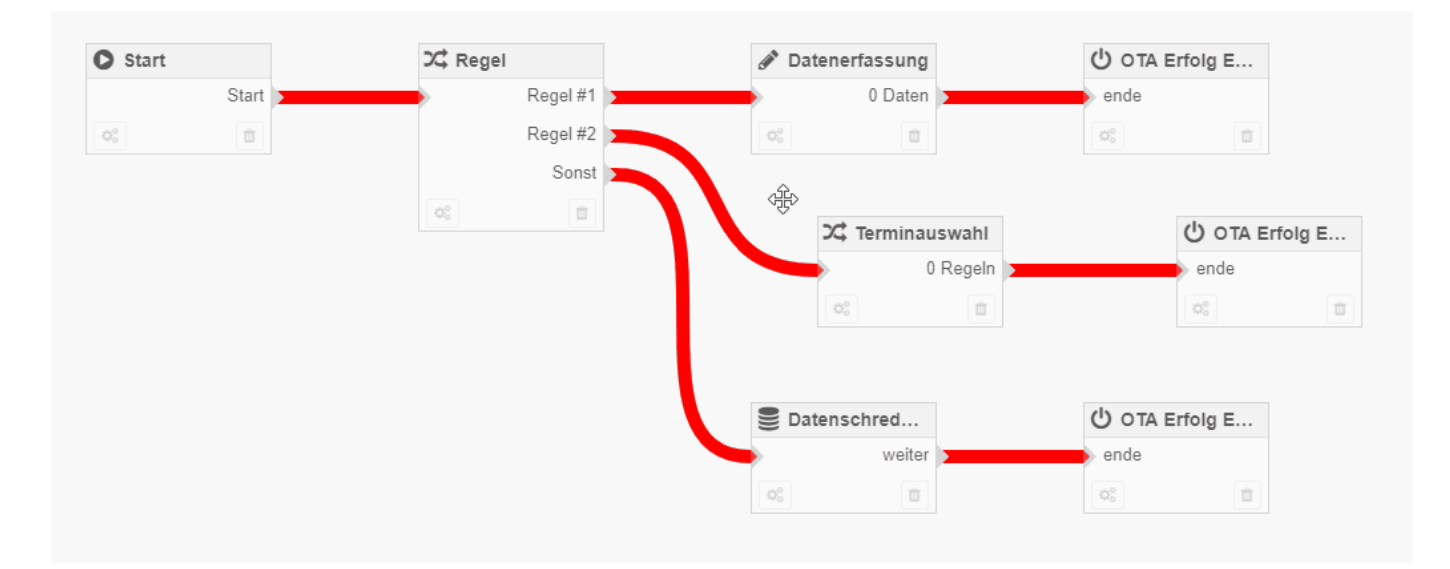

#### **Datenerfassung**

Mithilfe der Datenerfassung können Sie auszufüllende Datenfelder erzeugen, die Sie an den Datentyp

anpassen können (Freitext, Telefonnummer, Datum,...). Sie können mithilfe der Checkbox "Pflichfeld" dafür sorgen, dass ein Feld ausgefüllt sein muss, um mit dem nächsten Anmeldungsschritt fortfahren zu können.

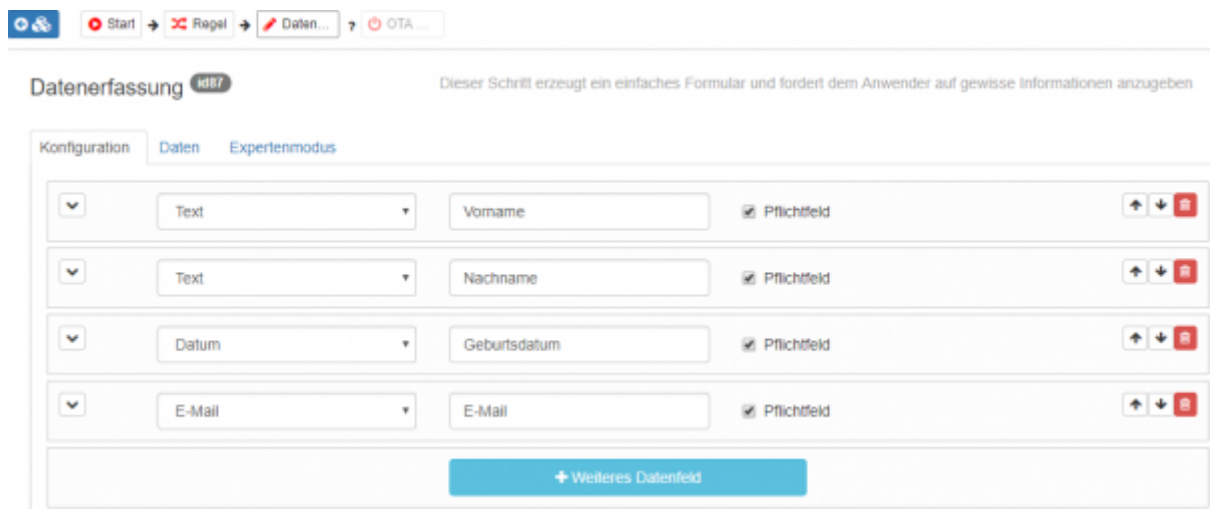

Die neu erfassten Daten werden im Datentab aufgelistet. Über den Datenfeldnamen können Sie die vom registrierenden Nutzer eingetragenen Daten im weiteren Verlauf der Anmeldung verwenden.

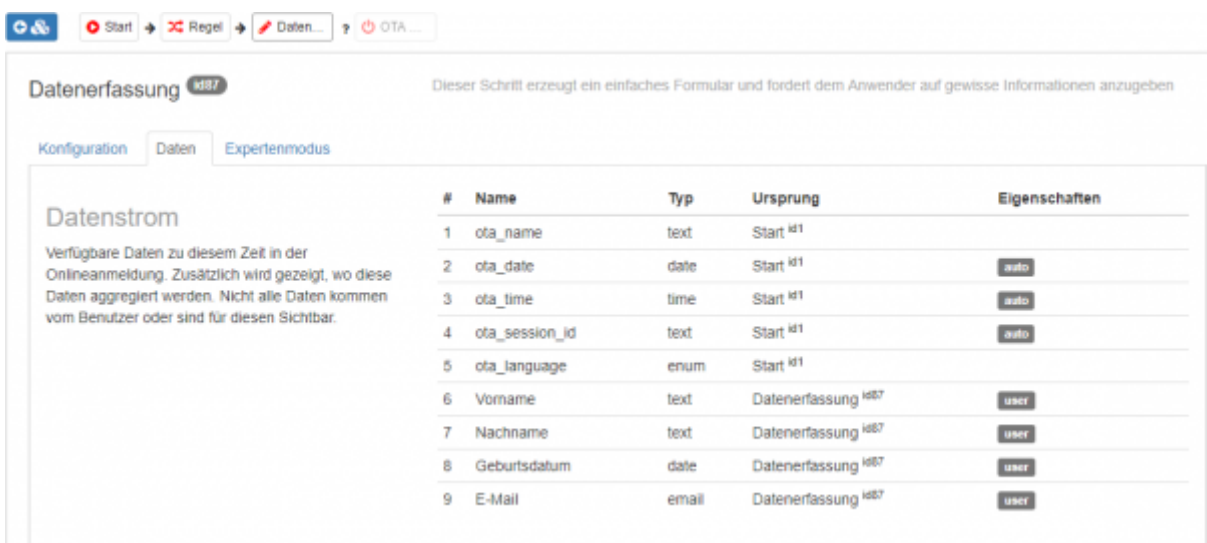

#### **Terminauswahl**

Bei der Terminauswahl können Sie aus den für den Kontext vorher erzeugten Terminen einen Termin auswählen und buchen.

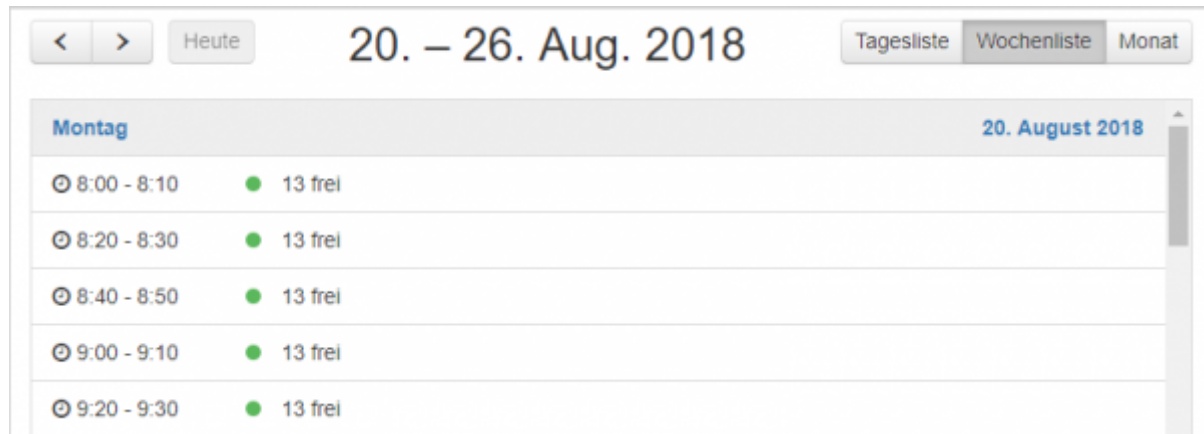

Auch hier können Sie über die Einstellungen des Bausteins Regeln für den Termin aufstellen. So können Sie zum Beispiel für einen bestimmte Termingruppe nur gewisse Zeiten anbieten oder die Terminangebote von Tag und Zeit der Anmeldung abhängig machen.

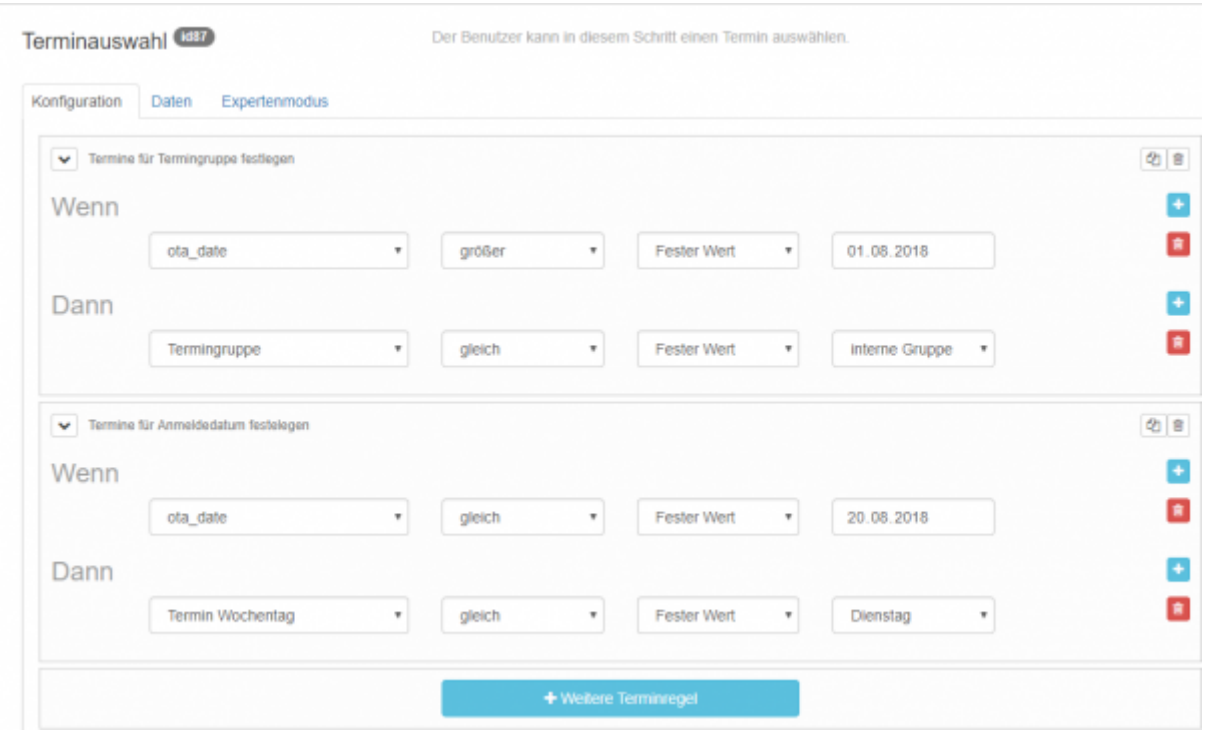

#### **E-Mail**

Mithilfe dieses Bausteins können Sie einen Entwurf für eine Bestätigungsemail anlegen, die bei Abschluss der Anmeldung verschickt wird. Hierfür können Sie die bisher gesammelten Daten in der Email verwenden.

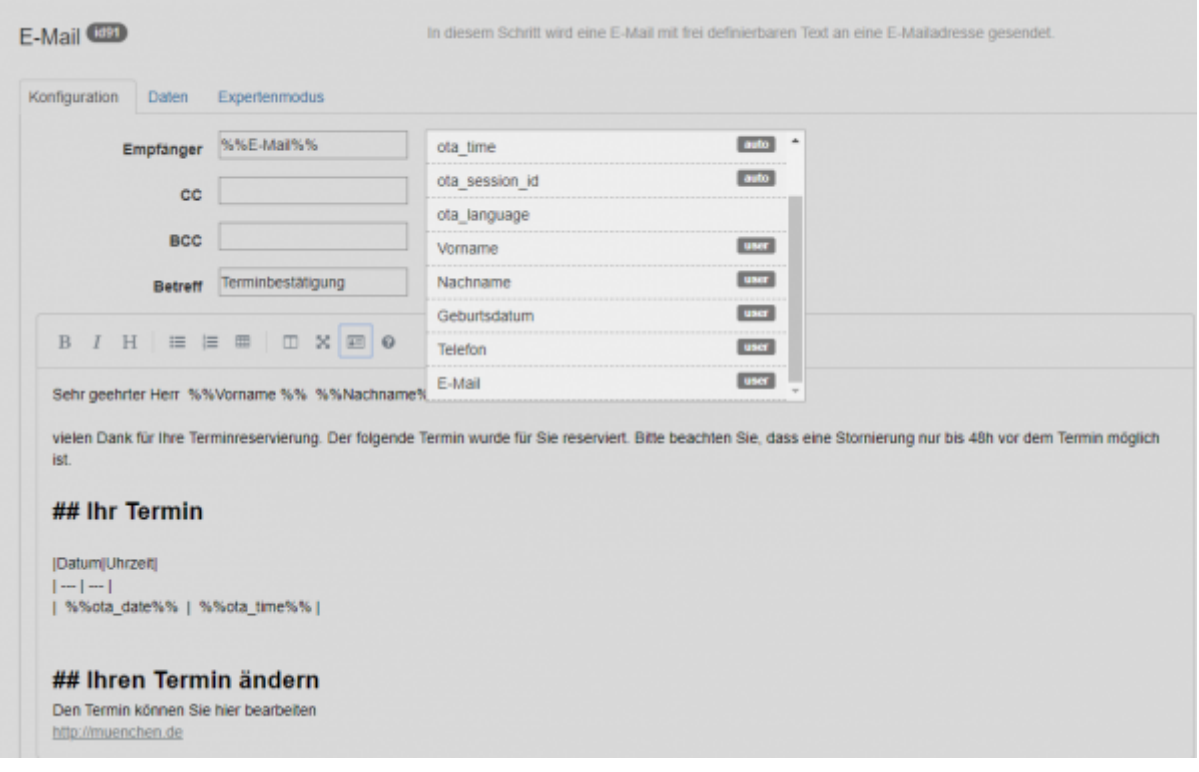

#### **Datenschredder**

Mithilfe des Datenschredders können im Laufe der Anmeldung erfasste Daten gelöscht werden. Dies verhindert eine unnötige Speicherung von Daten und erleichtert das Einhalten des Datenschutzes.

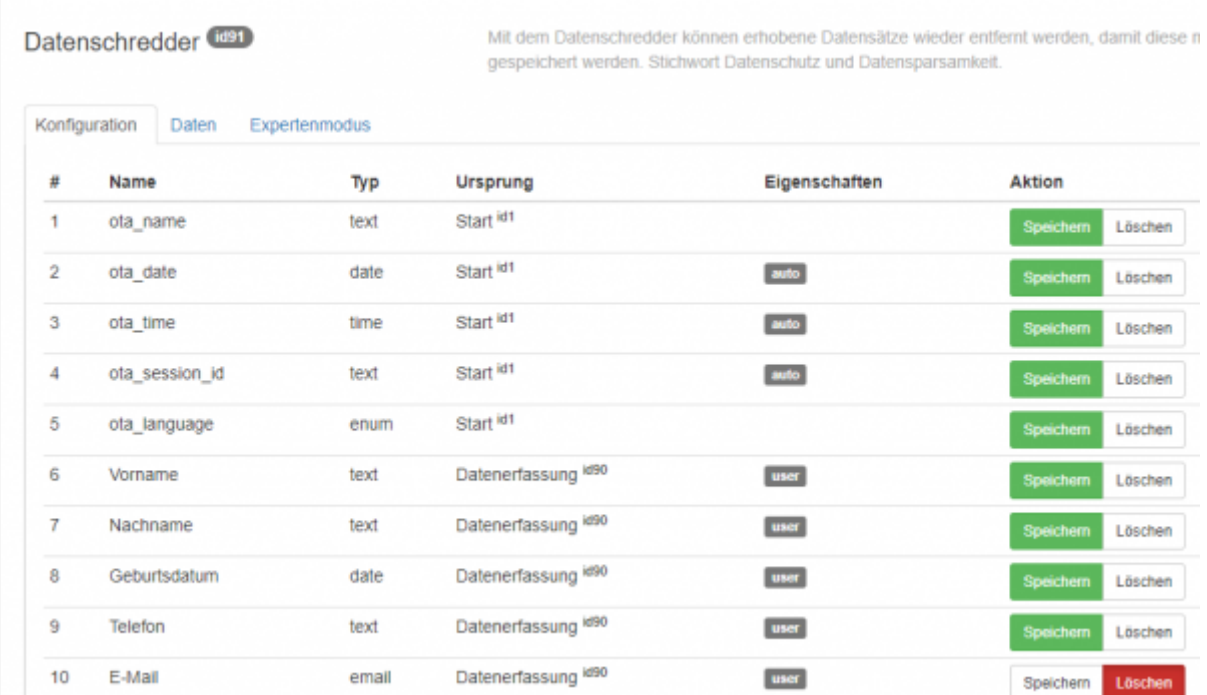

#### **E-Payment**

Dieser Baustein ermöglicht es Ihnen den Benutzer eine Online-Zahlung durchführen zu müssen. Auch hier ist es Ihnen möglich bereits erfasste Daten eintragen zu lassen, um dem Benutzer unnötige

#### Arbeit zu ersparen.

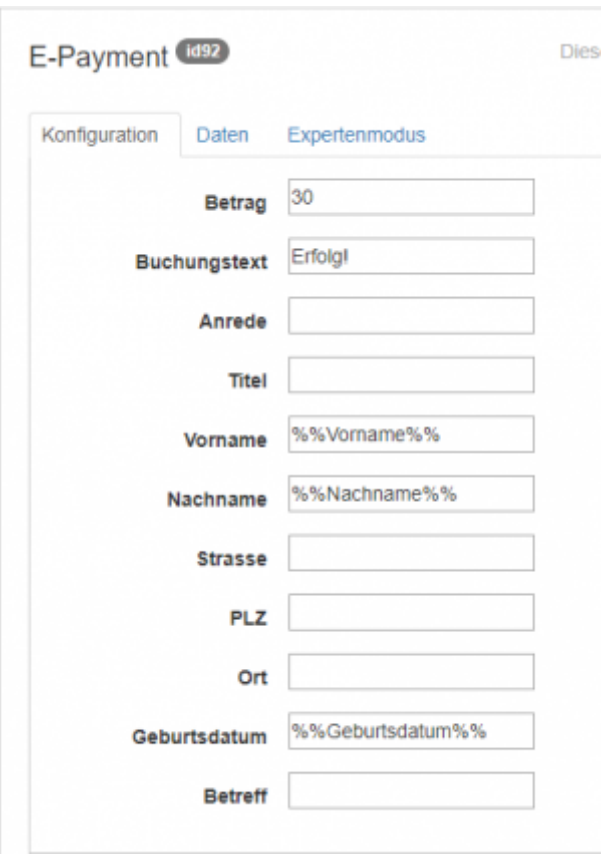

#### **Übersicht**

In der Übersicht können Sie dem Benutzer nochmal die Details der Anmeldung anzeigen. Sie können den Text nach Belieben konfigurieren und sich in einer Live-Ansicht das anzeigen lassen, was später dem Benutzer angezeigt wird.

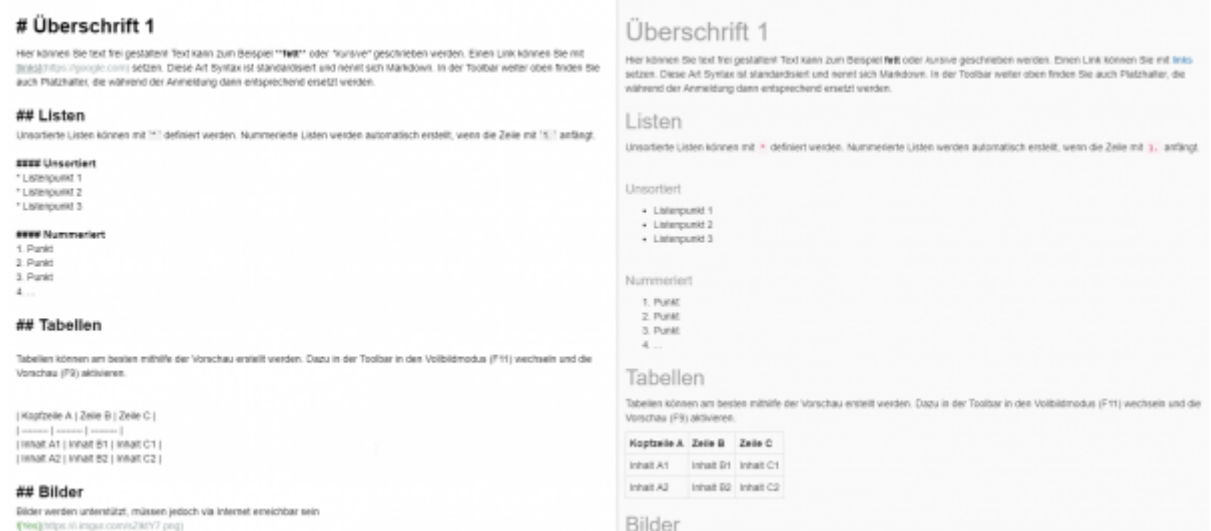

#### **OTA Abbruch**

Der ausgewählte Termin wird abgebrochen und die Onlineanmeldung ist zuende.

===OTA Erfolg Ende=== Der ausgewählte Termin wird im System verbucht und die Onlineanmeldung ist zuende.

From: <http://wiki.girona.de/> - **Girona Wiki**

Permanent link: **<http://wiki.girona.de/doku.php?id=ota:anmeldeplaner:hilfe&rev=1538141096>**

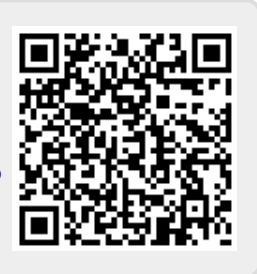

Last update: **2018/09/28 15:24**